## **Google Cloud SQL Monitoring**

For Google Cloud Monitoring you need the following prerequisites:

1. to create a service account in your Google Cloud account and download the content of the JSON file

To generate service-account credentials and view the public credentials already created, follow these steps:

- Open the [Service accounts page.](https://console.cloud.google.com/iam-admin/serviceaccounts) When prompted, select a project.
- Click **CREATE SERVICE ACCOUNT**.

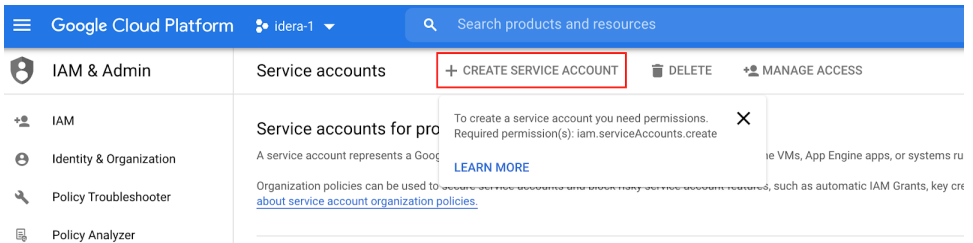

In the **CREATE SERVICE ACCOUNT** window, type a name for the service account, and select **Furnish** a new private key. Click **Create**. When you create a key, your new public/private key pair is generated and downloaded to your machine.

## 2. To configure access to your Cloud SQL instance

Go to the [Cloud SQL Instances page](https://console.cloud.google.com/sql/instances) in the **Google Cloud Console**.

- From the client machine, use [What's my IP](http://ipv4.whatismyv6.com/) to see the IP address of the client machine.
- Copy that IP address.
- Go to the [Cloud SQL Instances page](https://console.cloud.google.com/sql/instances) in the **Google Cloud Console**.
- Open the instance **Overview** page, and record the IP address.
- Select the **Connections** tab.
- Under **Authorized networks**, click **Add Network** and enter the IP address of the client machine.

The IP address of the instance and the MySQL client IP address you authorize must be the same IP version: either IPv4 or ☑ IPv6.

Click **Done** and then **Save** at the bottom of the page to save your changes.

## Adding your Google Cloud Server

To add your **Google Cloud Server** to SQL DM for MySQL, you need to follow these steps:

1. Provide the Host IP, MySQL Username, and Password to register your Google cloud SQL server in SQL DM for MySQL.

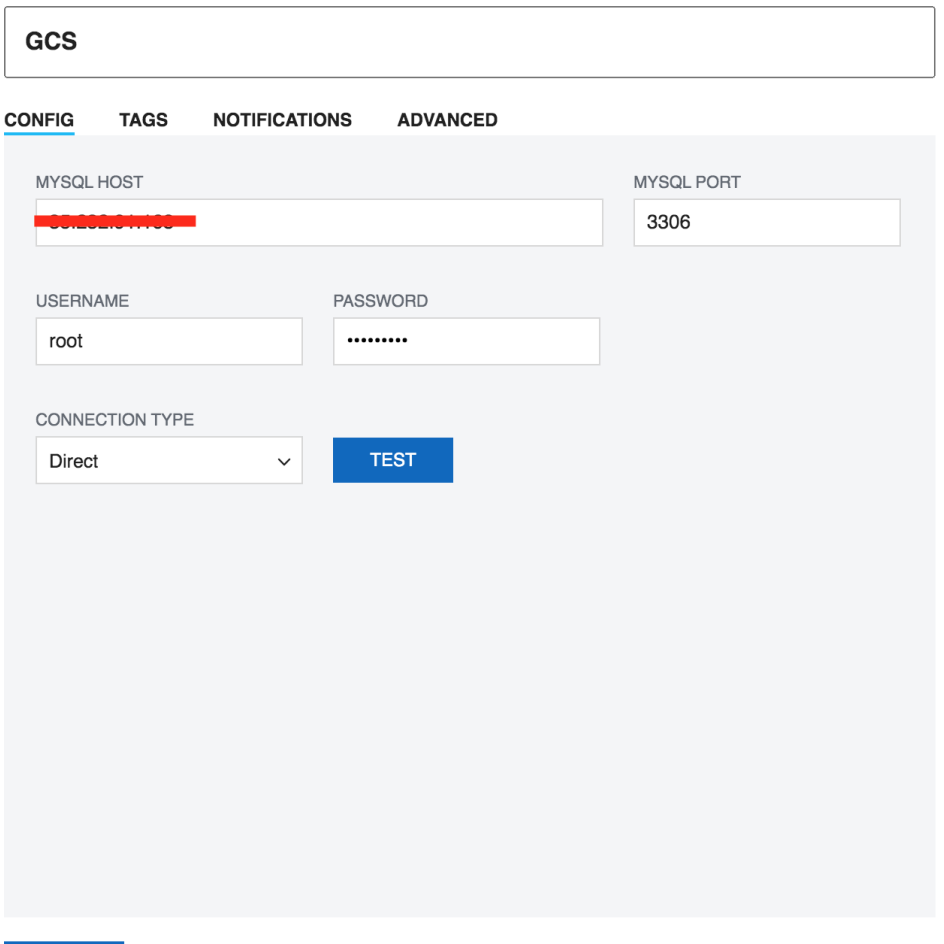

SAVE

2. Enable **System Monitoring** and enter the instance name with the content of the private key JSON file. Go to Edit Server > Advanced > System Metrics.

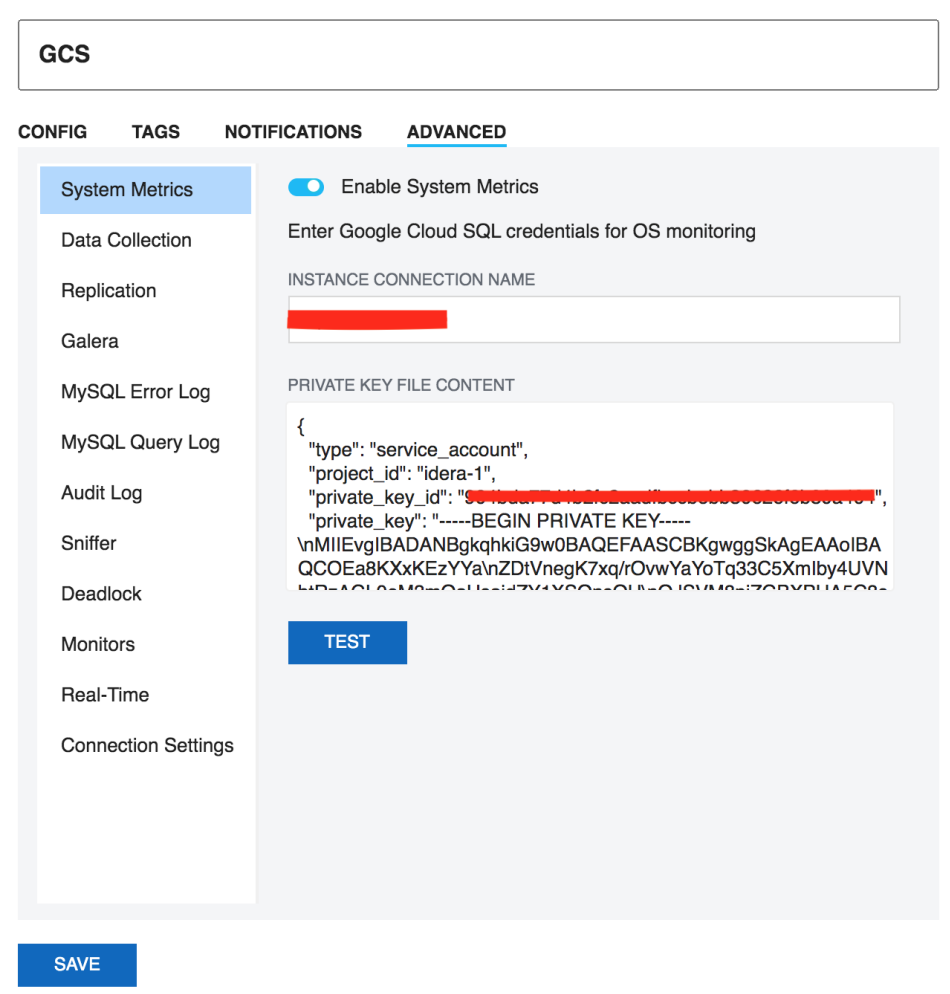

3. To enable **MySQL Error Log** monitoring, review the below screenshot:

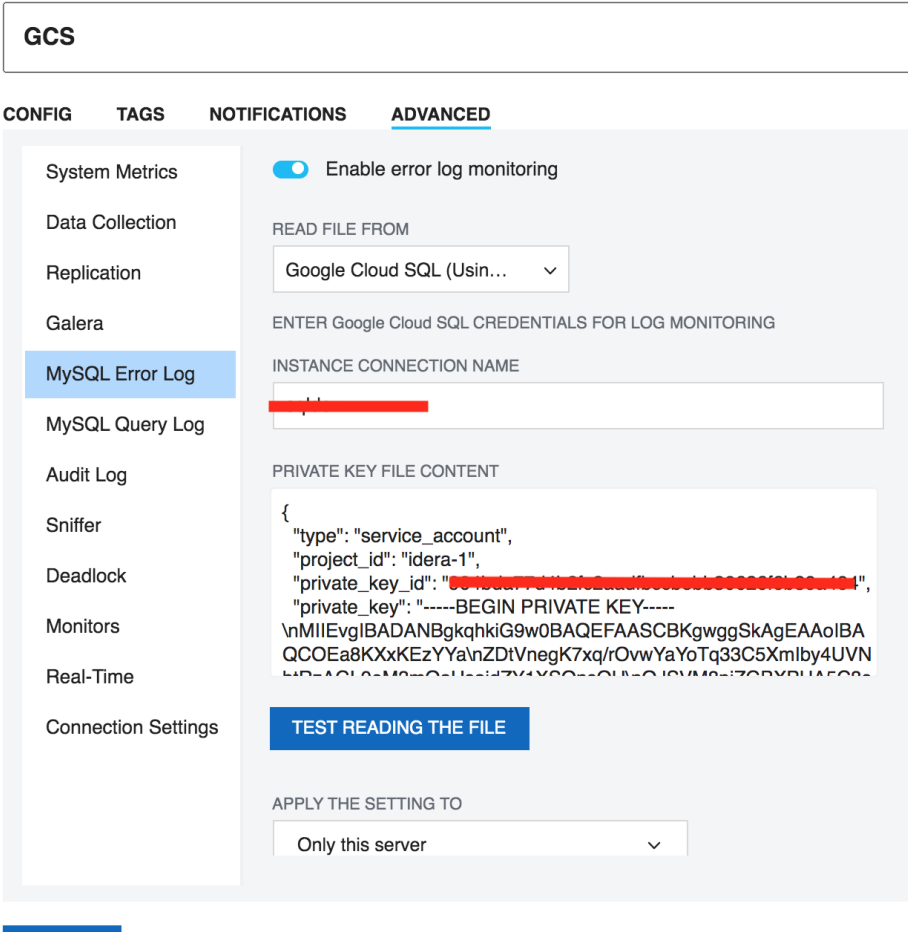

SAVE

4. To enable **MySQL Query Log** monitoring, review the below screenshot:

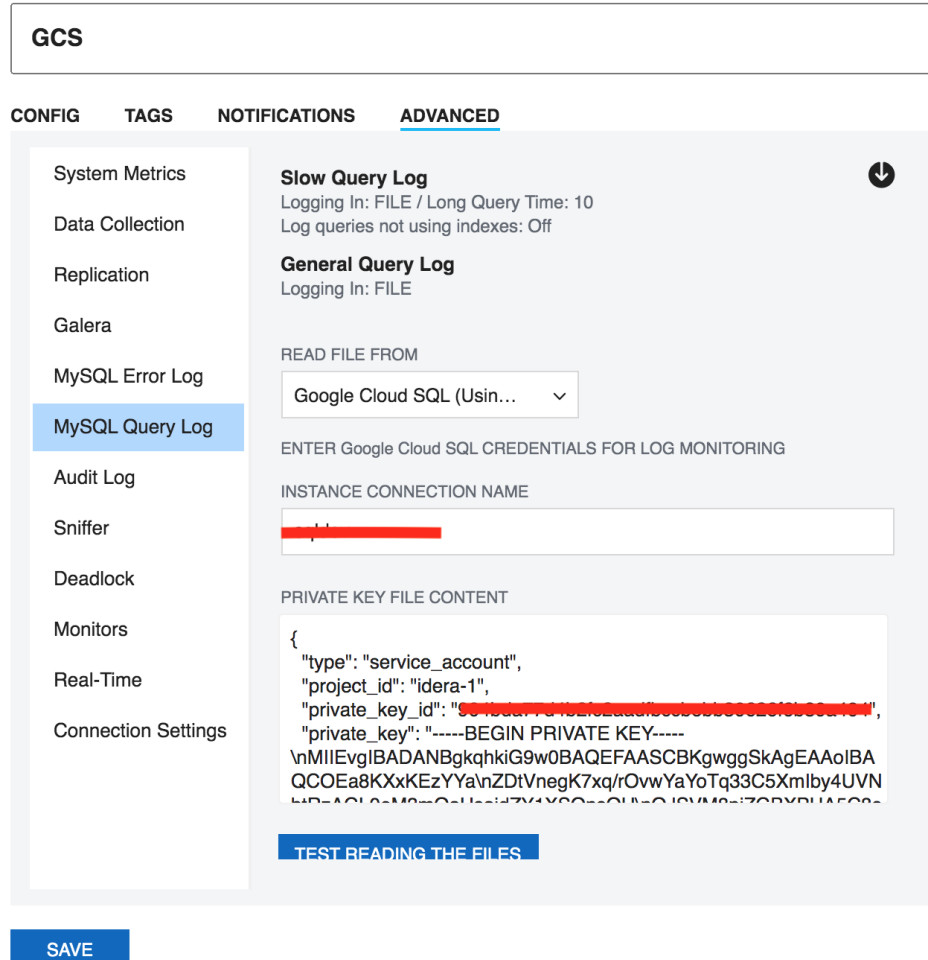

- 5. To enable **GCS Objects**, go to the **Monitors** page, click "**+**" near Monitors, and select **Manage Google Cloud SQL Objects**.
- 6. You can enable the below Monitors to monitor the **Google Cloud SQL Metrics**:
	- database/cpu/utilization
	- database/memory/utilization
	- database/disk/utilization
	- database/disk/read\_ops\_count
	- database/disk/write\_ops\_count

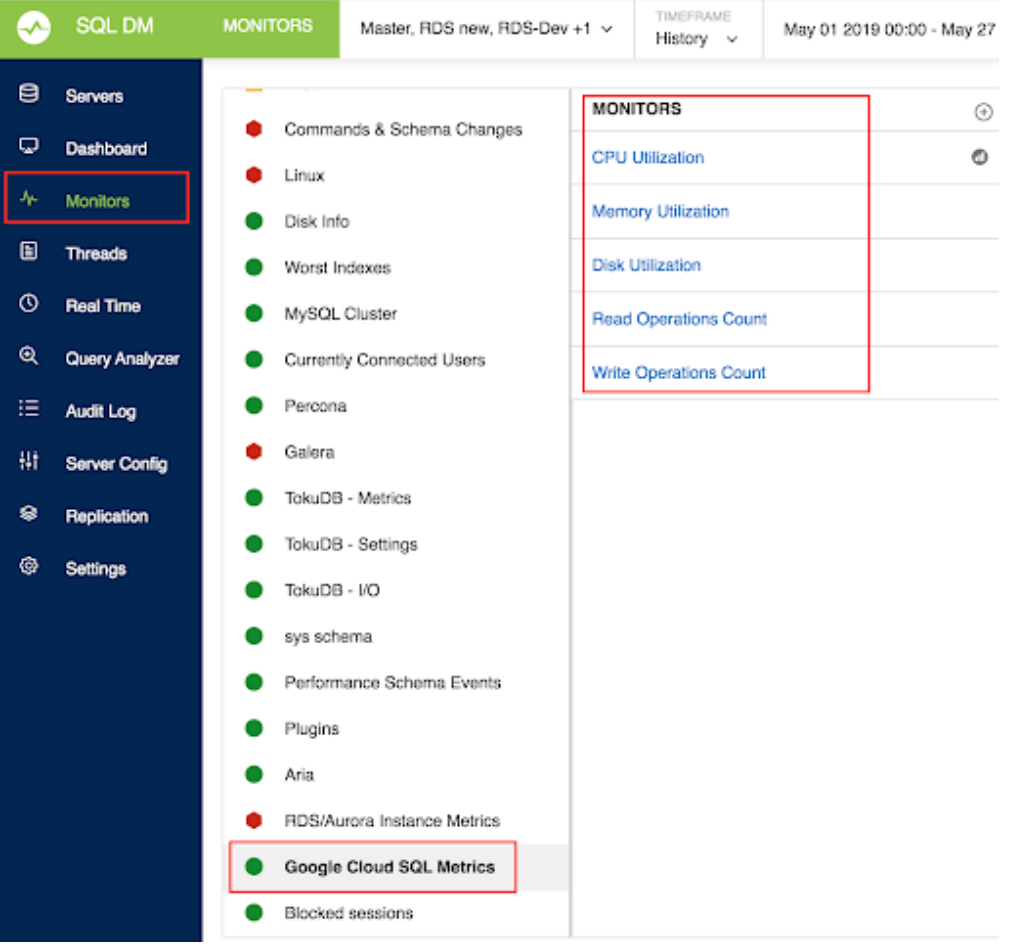